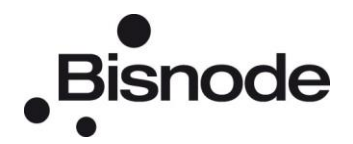

# PERSONKONTROLL

## Kom igång!

personkontroll.se/businesscheck

### **KOM I GÅNG**

#### Välkommen till Personkontroll. Så här enkelt kommer du igång med att använda tjänsten.

Titta gärna på vår "kom igång"-film på [Youtube.](http://www.youtube.com/watch?v=HJPvfQn_Pcw)

Logga in på www.personkontroll.se/businesscheck med de användaruppgifter du fick skickade till dig per e-post. Klicka på *Logga in*.

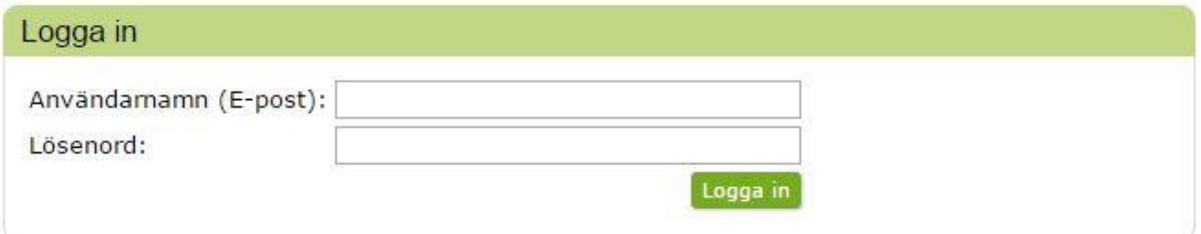

När du har loggat in kommer du direkt till fliken *Mitt konto*. Här väljer du **samma nummer** som det som står på USB-minnet du stoppar in i datorn. Du måste **matcha** dessa nummer annars går det inte att få fram någon rapport. *PKV:1502* står för PersonKontrollVecka, 15 (år) 02 (vecka).

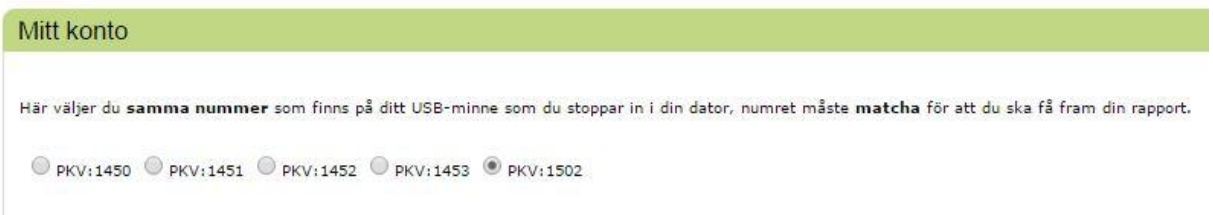

Under fliken *Sök person* eller *Sök företag*. Klicka på *Sök* för att visa dina träffar eller *Börja om* om du vill göra en ny sökning.

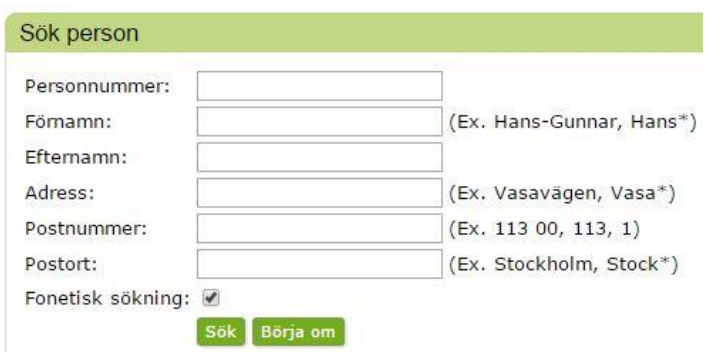

Klicka på *Välj* för den **person** eller det **företag** du vill gå vidare med.

Endast de 100 första träffarna visas

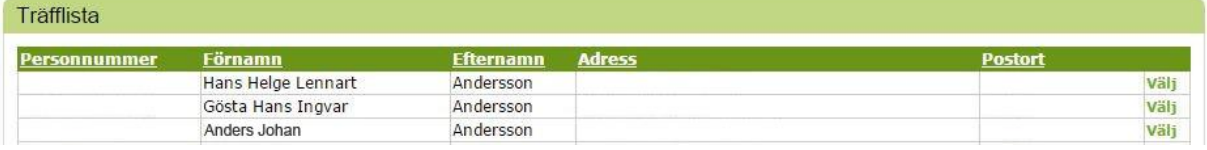

I nästa steg väljer du **vilken rapport** du vill se och klickar sen på *Hämta* (om du har valt fel person är det bara att klicka på *Tillbaka* för att göra en ny sökning). Summan för rapporten kommer att dras från din pott.

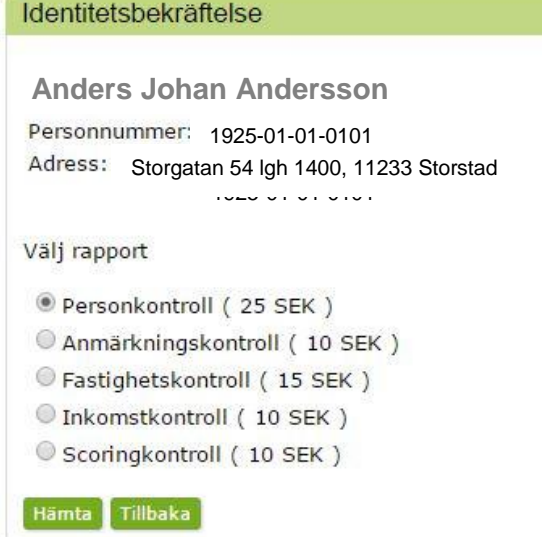

Nu visas en **unik kod** för vald person eller företag och vald rapport.

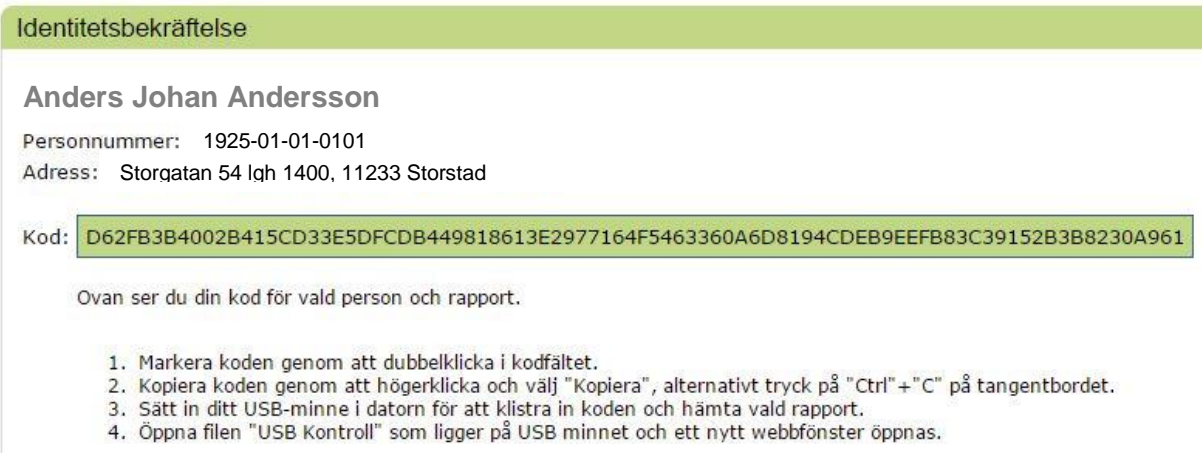

Markera **koden** genom att dubbelklicka i kodfältet.

För att **kopiera koden**, högerklicka och välj *Kopiera* alternativt tryck på *Ctrl+C* på tangentbordet.

Nu kan du sätta in ditt USB-minne i **datorn.**

#### **USB-MINNE**

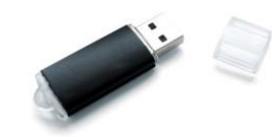

- 1. **Öppna** ditt USB-minne. Notera att **beroende på vilket operativsystem** du har öppnar du USB-minnet på olika sätt (exempelvis via Utforskaren eller "Din dator").
- 2. **Dubbelklicka** på *USB Kontroll* som ligger på USB-minnet. Ett nytt fönster eller en ny flik öppnas i din webbläsare.
- 3. I nästa steg finns information om dina åligganden och för att komma vidare klickar du på *klicka här* uppe till höger.
- 4. **Klistra in den kod** du tidigare kopierade från www.personkontroll.se/businesscheck genom att högerklicka och välj *Klistra in*, alternativt välja *Ctrl+V* på tangentbordet.
- 5. Klicka på knappen *Hämta rapport*.
- 6. Nu visas den rapport du har valt att hämta.

## **ÖVRIGT**

#### **Saldo och Logga ut**

**Saldo** – för att se hur mycket du har kvar i din pott kan du titta på informationen längst uppe till höger i tjänsten.

**Logga ut** – här loggar du ut från tjänsten genom att klicka på länken *Logga ut*.

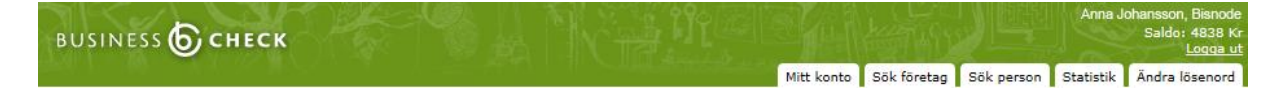

#### **Byte av lösenord**

Du byter lösenord under fliken *Ändra lösenord*.

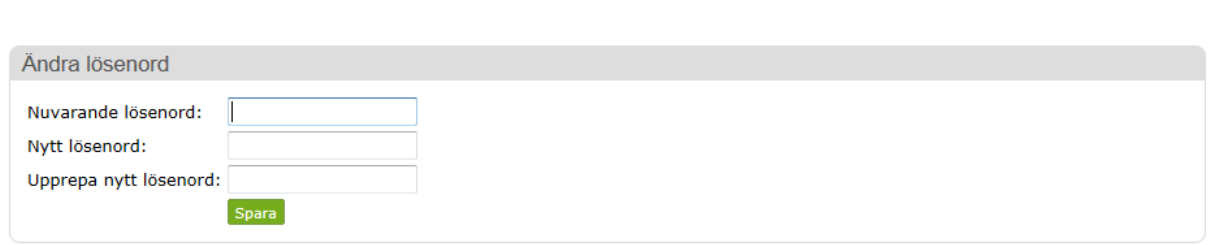

I vissa webbläsare kan du behöva godkänna "pop up"-rutor innan din rapport kan visas på skärmen.

Internet Explorer förhindrade den här webbsidan från att köra skript eller ActiveX-kontroller.

Tillåt innehåll som har blockerats

 $\omega$ 

Mitt konto Sök person Statistik Ändra lösenord

Observera att personnummer som är spärrade (stulen eller borttappad identitetshandling eller blivit utsatt för identitetsstöld) i Bisnodes kreditupplysningsdatabas inte är spärrade i denna produkt.

## **FRÅGOR**

Vill du veta mer eller har frågor angående tjänsten Personkontroll är du välkommen att kontakta Bisnode.

www.bisnode.com Box 11124, 404 23 Göteborg Kundservice: +46 31 751 06 20 kredit.se@bisnode.com